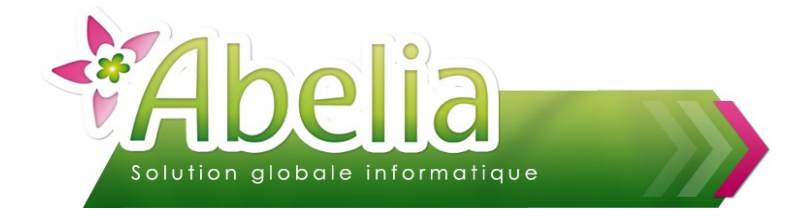

### $::$  SOMMAIRE  $::$

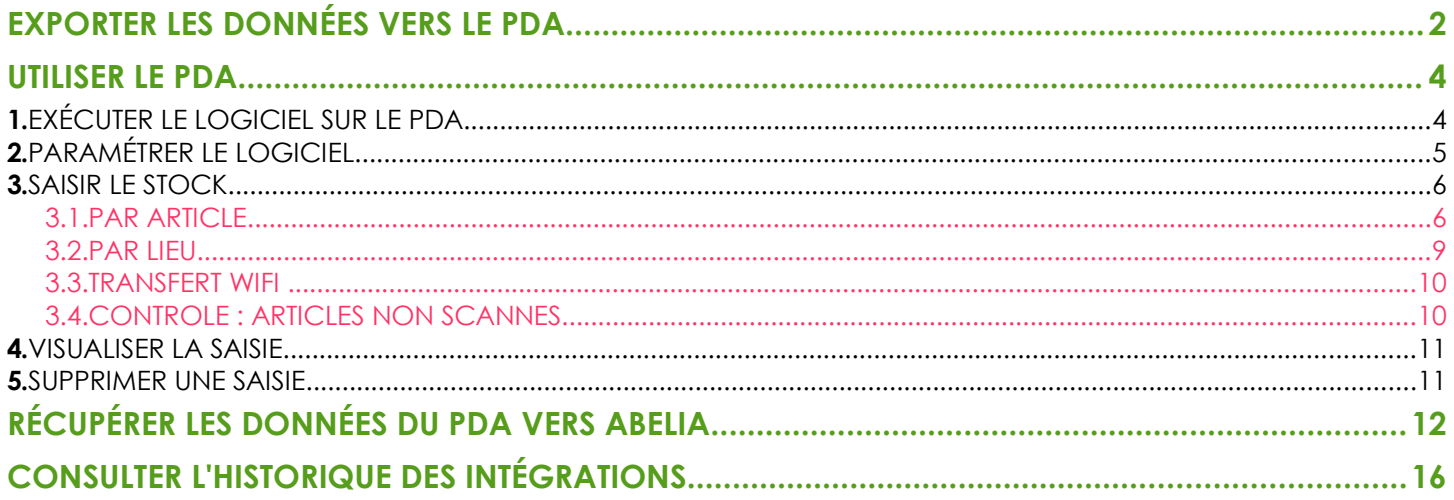

### **PRÉSENTATION**

Cette fonctionnalité est une option d'Abelia. Merci de contacter les services d'Aquila<br>L'informatique pour en bénéficier.

Ce document présente l'utilisation du PDA afin de régulariser les stocks via :

- Des saisies d'entrées en stock ou de comptage du stock disponible
- Des saisies d'inventaire

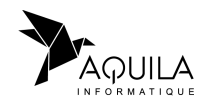

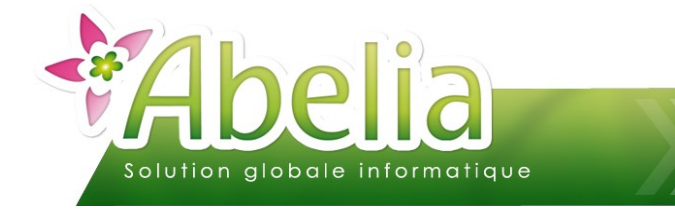

### <span id="page-1-0"></span>EXPORTER LES DONNÉES VERS LE PDA

**Avant de saisir les mouvements de stocks avec le PDA, il est nécessaire d'exporter les données (utilisateurs, fiches articles et lieux) vers le PDA. Cette action se fait directement sur le PDA ou en passant par un serveur FTP.** 

Dans le cas d'un transfert de type Mobile Android (USB), avant d'effectuer le transfert, le PDA doit être connecté à l'ordinateur.

Menu Articles > Gestion des stocks > Transfert PDA > Transfert des fichiers vers PDA

### L'écran suivant apparaît :

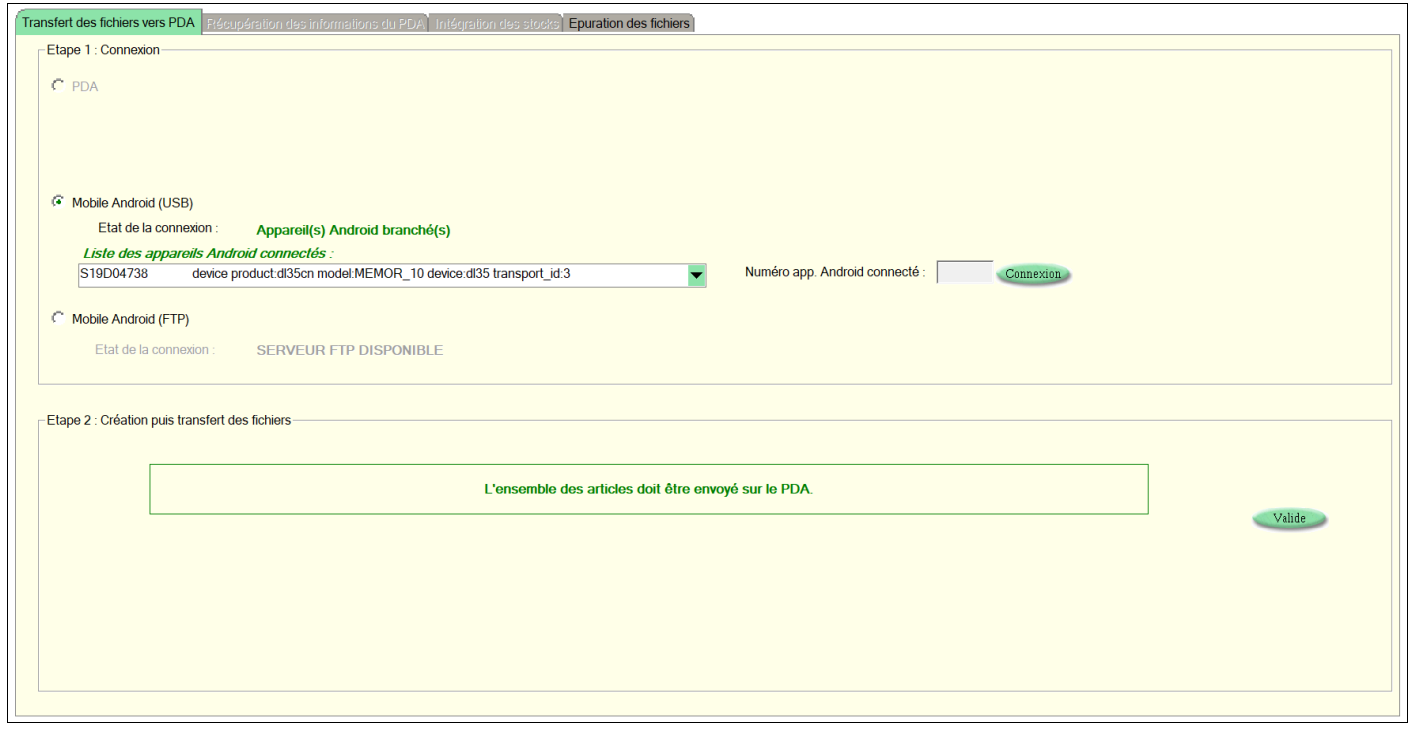

Choisir le type de connexion.

Si le type de connexion est Mobile Android (USB) et que le PDA ne se connecte pas, cliquer sur le bouton Commerion Si le type de connexion est Mobile Android FTP, le serveur FTP doit être indiqué comme disponible.

Puis cliquer sur le bouton

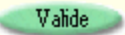

A la fin de l'opération de transfert : Pour les PDA connectés en USB, ils sont à jour. Pour les PDA connectés en FTP, il faudra en plus les mettre à jour via le bouton accessible directement sur le PDA.

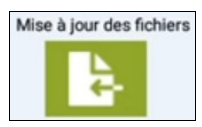

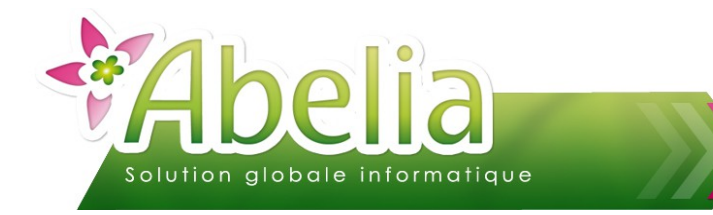

### <span id="page-2-0"></span>UTILISER LE PDA

## <span id="page-2-1"></span>1.EXÉCUTER LE LOGICIEL SUR LE PDA

A l'ouverture du PDA, l'écran suivant apparaît :

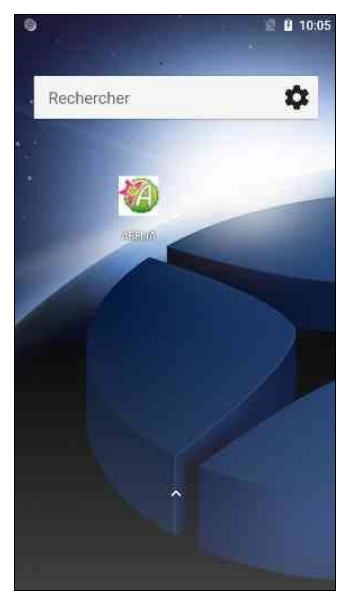

Pour ouvrir le programme de saisie du stock, appuyer sur le bouton

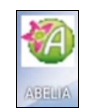

L'écran suivant apparaît :

Choisir votre code utilisateur dans la liste, puis valider

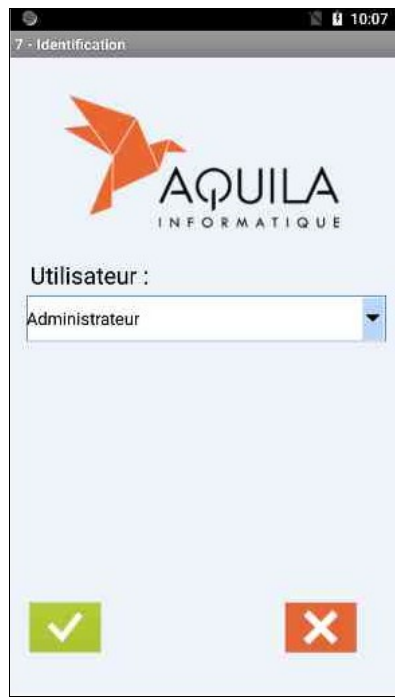

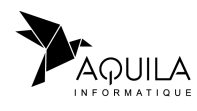

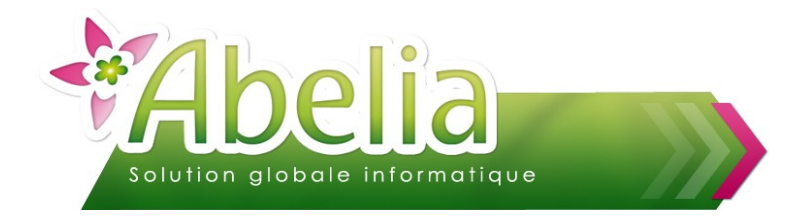

### <span id="page-3-0"></span>2.PARAMÉTRER LE LOGICIEL

+ Menu Stock > Param :

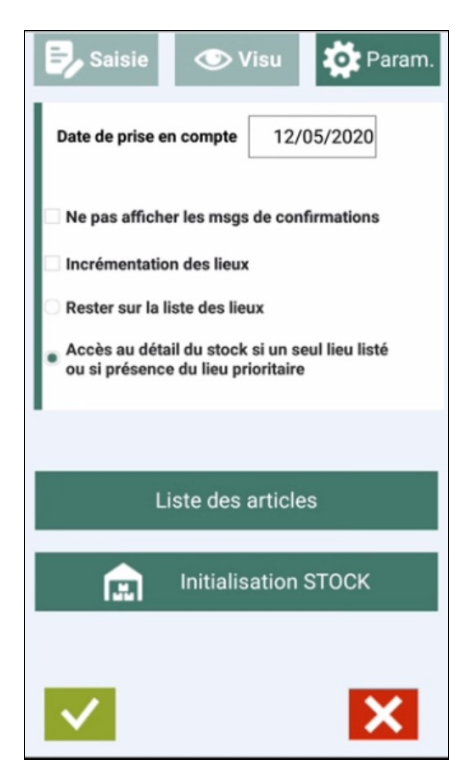

Date de prise en compte : Cette date correspond à la date à laquelle seront enregistrées les entrées en stock. Par défaut, il s'agit de la date du transfert des données vers le PDA.

### LES AUTRES ACTIONS POSSIBLES :

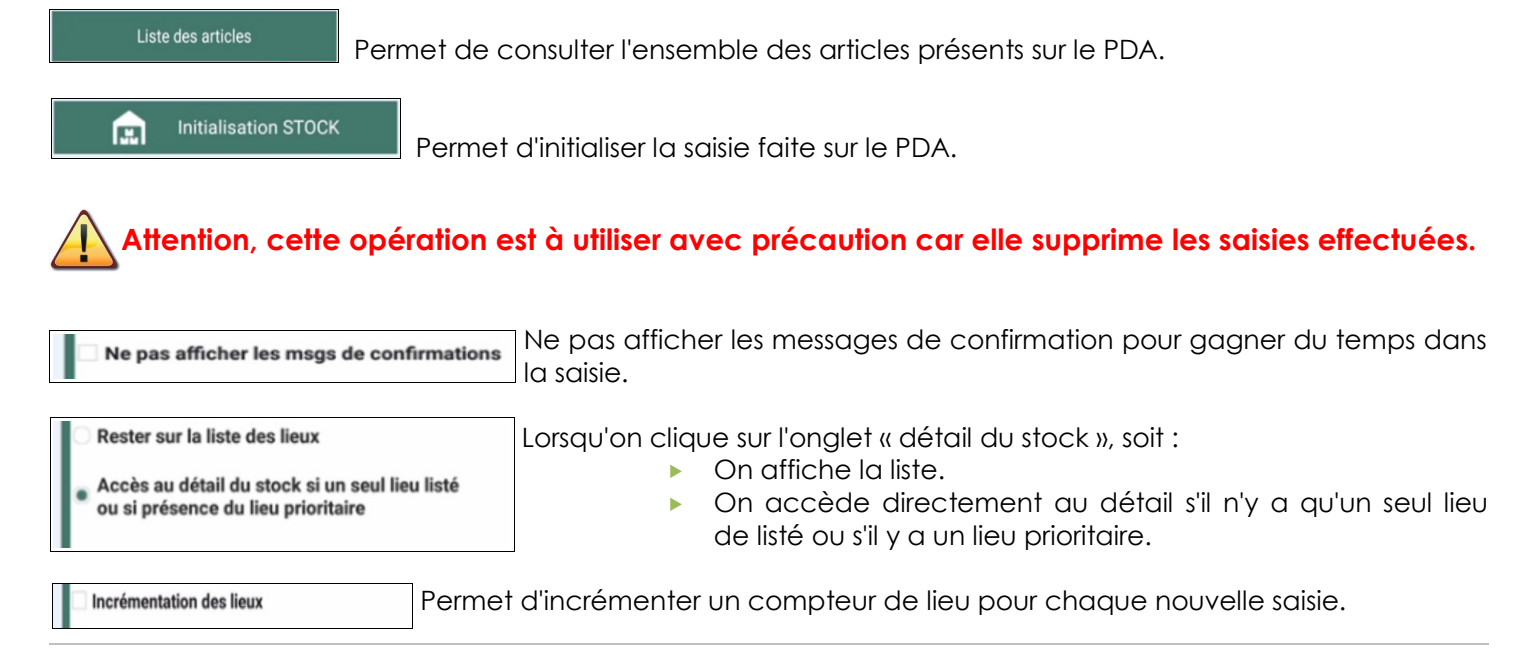

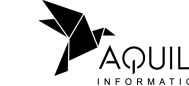

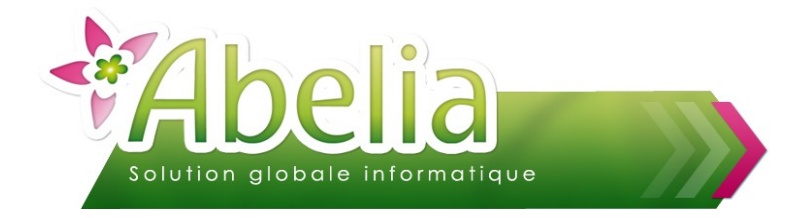

### <span id="page-4-1"></span>3.SAISIR LE STOCK

**+** Menu STOCK > Saisie

L'écran suivant apparaît :

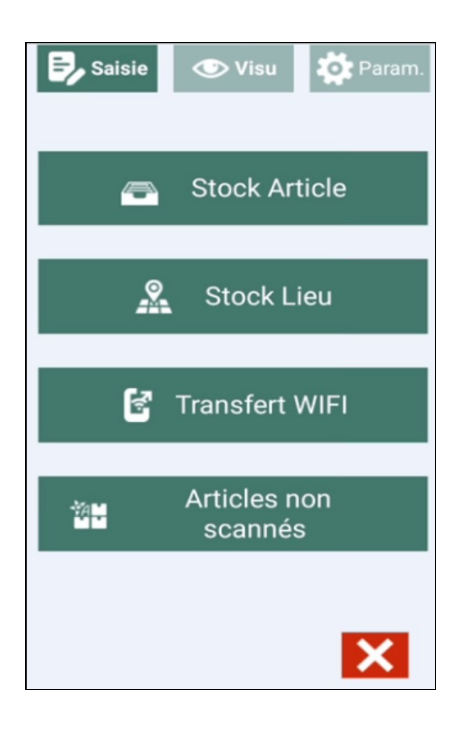

### <span id="page-4-0"></span>**3.1.PAR ARTICLE**

**Stock Article** a

Il existe 3 possibilités de saisie :

- Scanner le code barre de l'article sur l'étiquette
- Saisir manuellement le code barre de l'article<br>Utiliser le bouton pour retrouver l'article d
- $\triangleright$  Utiliser le bouton  $\boxed{\frown}$  pour retrouver l'article dans la liste des articles

On retrouve 3 onglets :

- Article : Pour scanner l'article
- Liste : Pour lister les lieux saisis sur l'article
- Détail : Pour saisir le lieu et sa quantité sur l'article

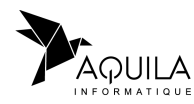

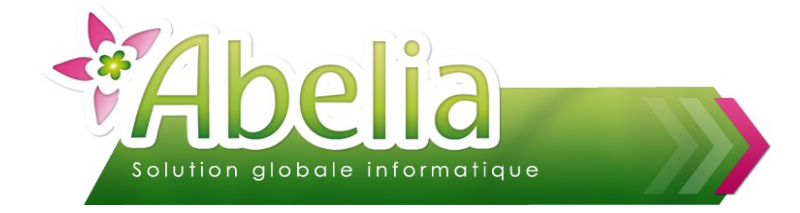

Saisir l'article :

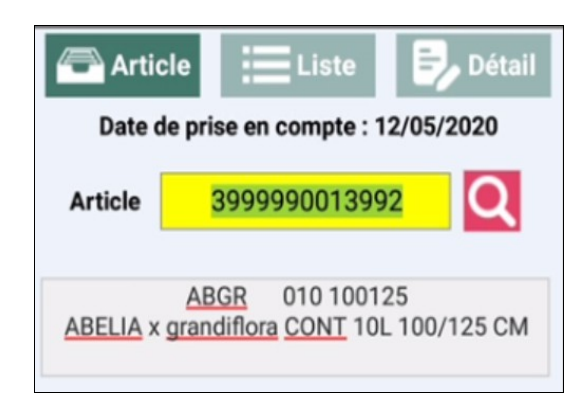

Si aucun lieu n'est renseigné sur l'article, l'onglet « Détail » s'ouvre directement pour saisir le lieu et la quantité. Sinon le logiciel affiche la liste des lieux.

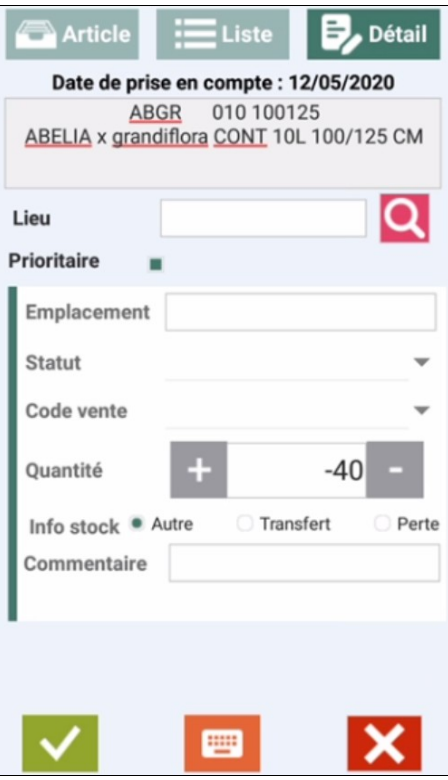

Pour saisir un lieu, 2 options :

- Cliquer sur le bouton pour ouvrir le clavier et saisir le nom du lieu concerné
- Cliquer sur le bouton pour afficher la liste des lieux et sélectionner le lieu concerné
- 
- 

Saisir la quantité puis cliquer sur le bouton

Automatiquement, le logiciel revient sur l'onglet « Article » pour scanner l'article suivant.

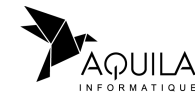

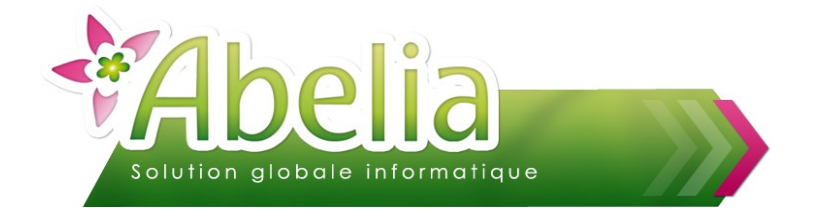

En revenant sur l'article saisi, la coche de la 1ère colonne indique que le stock a déjà été saisi sur ce lieu :

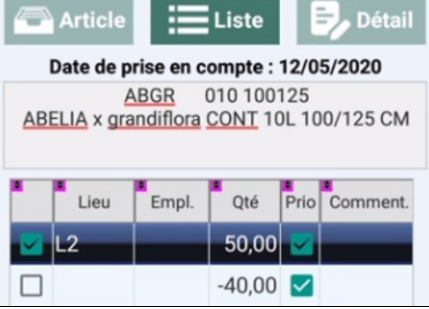

Pour ajouter un nouveau lieu, il faut saisir le lieu dans l'onglet « Détail ».

Pour saisir une perte, saisir une quantité en négative.

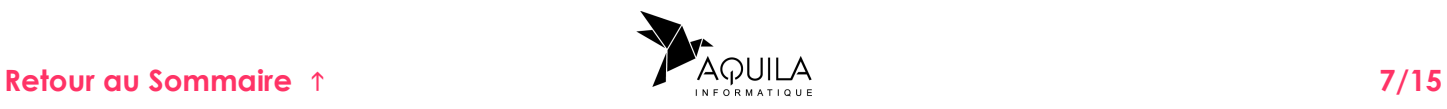

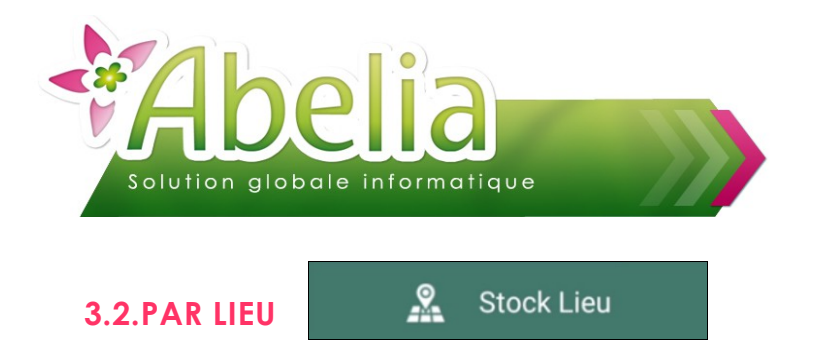

Il existe 3 possibilités de saisie :

- <span id="page-7-0"></span>Scanner le code barre du lieu (Utiliser alors des étiquettes « lieu »)
- Saisir manuellement le code barre du lieu
- Cliquer sur le bouton  $\sim$  pour retrouver le lieu dans la liste des lieux

On retrouve 3 onglets :

- **Lieu : Pour scanner ou saisir le lieu**
- **Liste : Pour lister les articles saisis dans ce lieu**
- Détail : Pour saisir l'article et sa quantité dans ce lieu

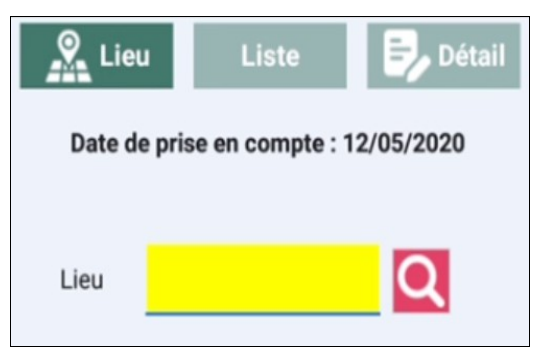

### **EXEMPLE : SÉLECTION DU LIEU1**

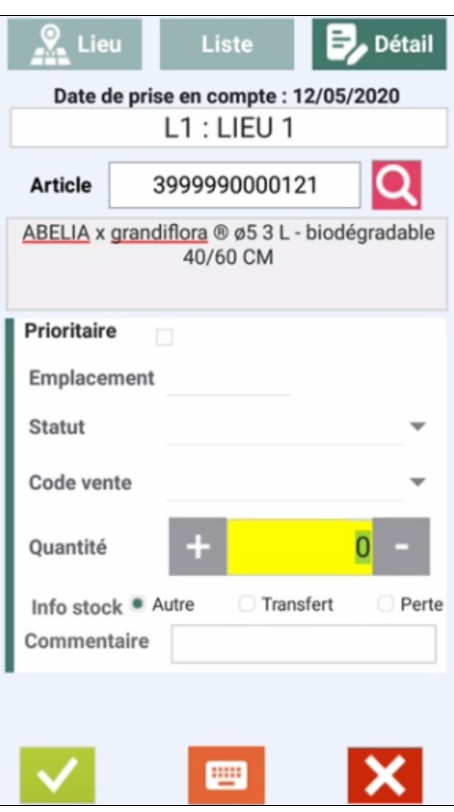

Une fois le lieu sélectionné, les articles rattachés au lieu s'afficheront dans l'onglet « Liste ». Si aucun article n'a été saisi, alors l'onglet « détail » s'ouvrira directement.

Le mode de fonctionnement est identique à la saisie du stock à partir d'un article.

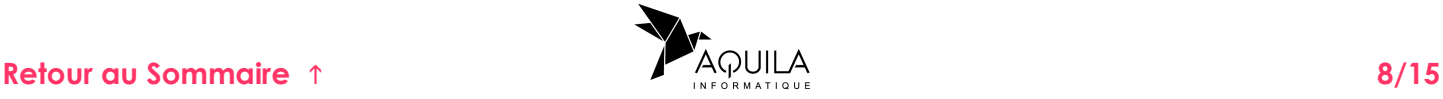

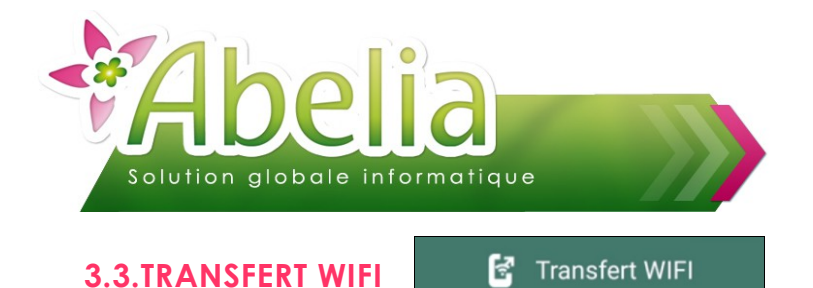

<span id="page-8-1"></span>Ce menu est accessible uniquement lorsque l'échange de données entre ABELIA et le PDA se fait via un serveur FTP (PDA connecté en WIFI).

Ce traitement permet de préparer l'ensemble des saisies faites sur le PDA et de les envoyer sur le serveur FTP pour être importées dans ABELIA.

Gain de temps, car inutile de revenir brancher le PDA à l'ordinateur.

### <span id="page-8-0"></span>**3.4.CONTRÔLE : ARTICLES NON SCANNÉS**

Articles non 溫 scannés

Ce traitement permet de contrôler que l'ensemble des stocks articles a été validé sur le PDA. Si le stock provenant d'ABELIA n'a pas été vérifié sur le PDA , celui-ci est listé afin d'en valider l'existence. Cette recherche peut se faire selon les articles ou selon un lieu de stockage.

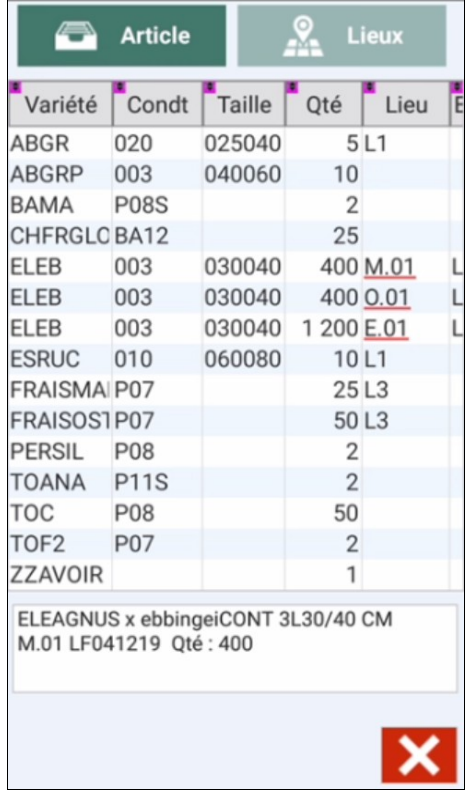

- **Par article :** l'ensemble des articles ayant du stock sur un lieu non vérifié sur le PDA est listé dans ce tableau. Une double-tape sur une ligne permet d'accéder à la modification ou validation de ce stock.
- Par lieu : seuls les lieux possédants du stock pour certains articles et non vérifiés sur le PDA peuvent être sélectionnés dans la liste. Le choix d'un lieu permet d'afficher l'ensemble des articles ayant du stock sur ce lieu et non vérifié sur le PDA. Une double-tape sur une ligne permet d'accéder à la modification ou validation de ce stock.

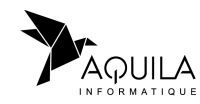

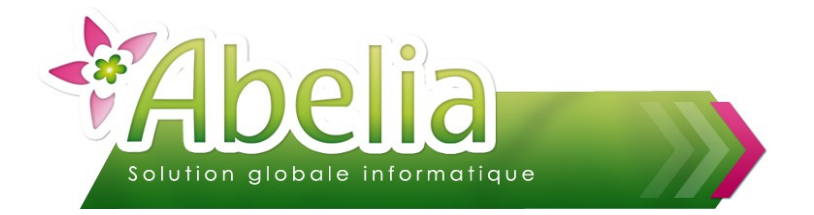

### <span id="page-9-1"></span>4.VISUALISER LA SAISIE

Menu principal > Onglet « Visu » ou Visualisation

Il est possible de visualiser les saisies par article ou par lieu :

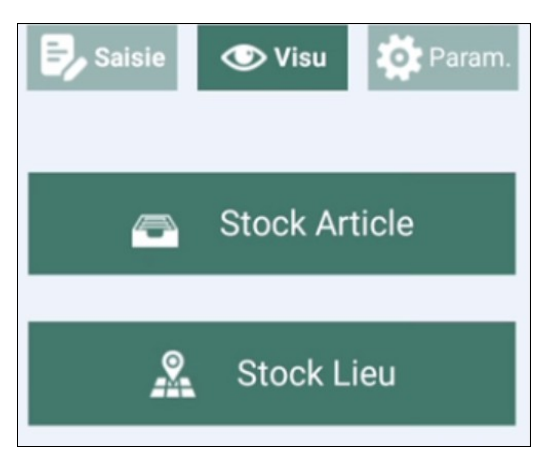

Sur cet écran, il est possible de modifier la quantité ainsi que le lieu, ou de supprimer une ligne incorrecte.

### <span id="page-9-0"></span>5.SUPPRIMER UNE SAISIE

Depuis la visualisation des saisies, il est possible de supprimer un enregistrement en glissant la ligne vers la droite.

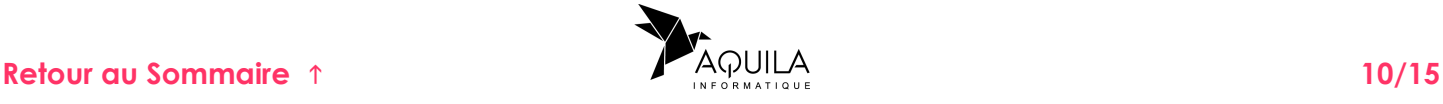

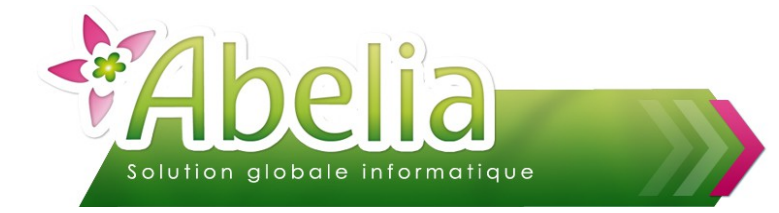

# <span id="page-10-0"></span>RÉCUPÉRER LES DONNÉES DU PDA VERS ABELIA

Une fois la ou les saisies terminées, quitter le logiciel depuis le PDA.

- Dans le cas d'un transfert de type Mobile Android (USB), avant d'effectuer le transfert, le PDA doit être connecté à l'ordinateur.
- Dans le cas d'un transfert de type Mobile Android (FTP), cliquer sur le bouton

### Depuis Abelia :

Menu Articles > Gestion des stocks > Transfert PDA > Récupération des informations du PDA

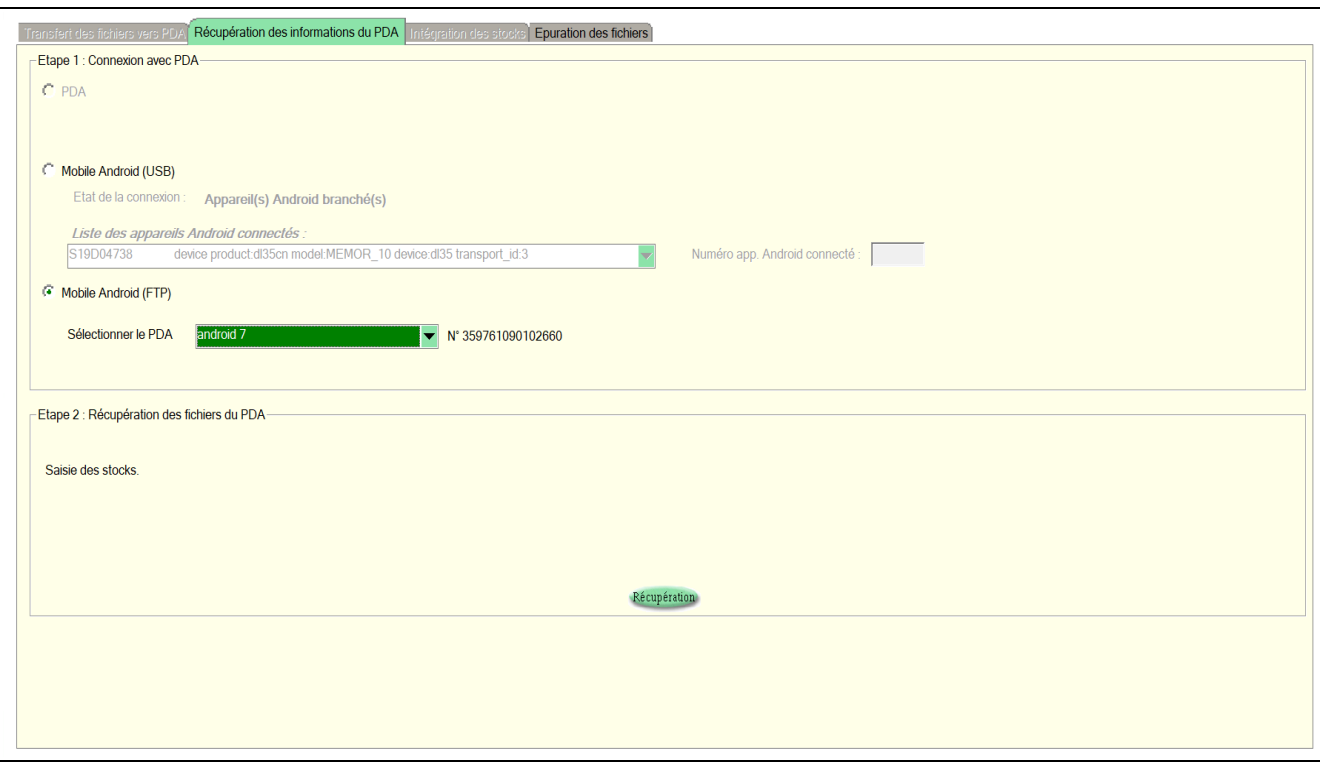

Choisir le type de connexion utilisée puis cliquer sur le bouton Récupération

L'ensemble des saisies réalisées par les différents utilisateurs est copié dans un répertoire d'attente avant d'être intégré au stock dans Abelia.

Cliquer ensuite sur le bouton Intégration

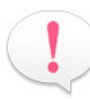

Il est possible de procéder à plusieurs récupérations de PDA avant de demander l'intégration.

Dans ce cas, utiliser le menu Articles > Gestion des stocks > Transfert PDA > Intégration du PDA

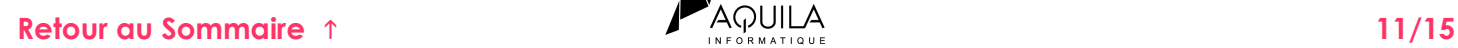

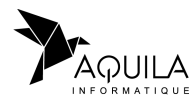

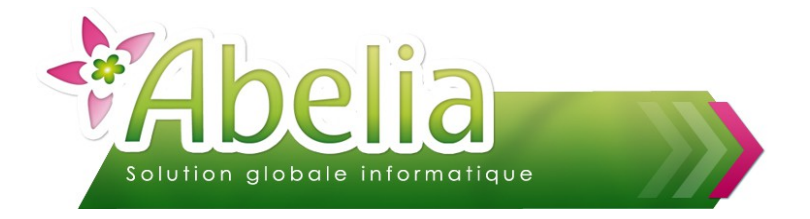

L'écran suivant apparaît :

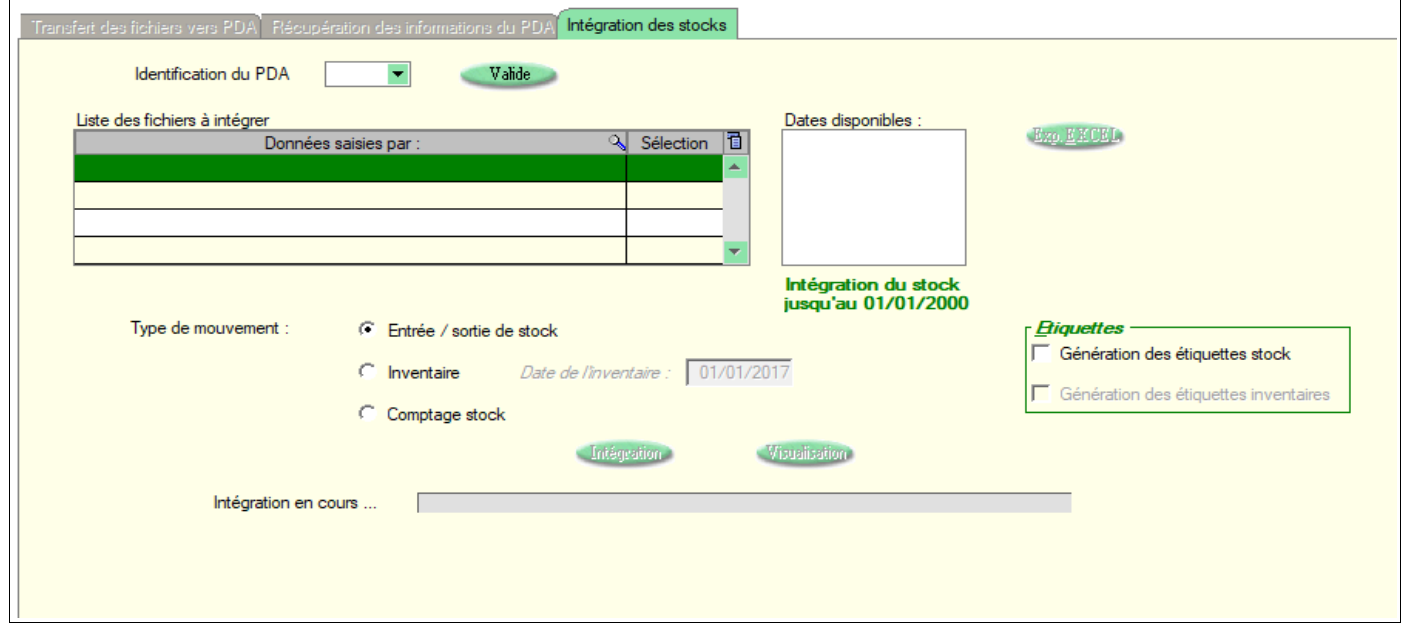

Cet écran contient une synthèse des données récupérées du PDA :

- Liste des fichiers à intégrer : correspond à l'utilisateur qui a effectué la saisie
- Dates disponibles à intégrer : correspond à la date à laquelle un stock a été saisi et qui est prêt à être intégré.
- Ë **ÉTAPE 1 : SÉLECTIONNER LE OU LES UTILISATEURS**

Pour intégrer toutes les saisies des utilisateurs sélectionnés.

### Ë **ÉTAPE 2 : CLIQUER SUR LA DATE DISPO DE FIN À INTÉGRER**

Pour intégrer toutes les saisies jusqu'à la date sélectionnée.

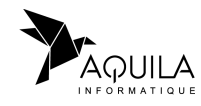

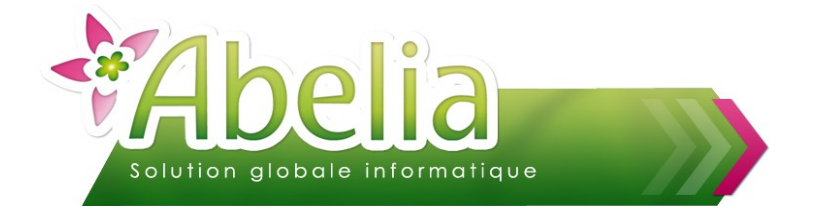

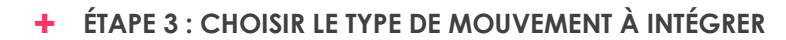

### **Avant la validation de l'intégration, le choix du type de mouvement est très important.**

**Entrée de stock :** 

#### <span id="page-12-0"></span>Ë **IMPACT :**

A la suite de l'intégration, des mouvements d'entrée de stock seront générés (cf. FT – Les stocks – les entrées sorties de stock)

Exemple : Stock réel dans Abelia qté : 10, stock saisi sur le PDA qté : 5, stock après intégration qté : 15

Inventaire : la date d'inventaire correspond à la date de l'inventaire courant dans le dossier.

#### Ë **IMPACT :**

A la suite de l'intégration, des mouvements d'inventaire seront générés. Comme pour la saisie d'inventaire classique, pour que le stock soit mis à jour, il faudra effectuer la mise à jour de l'inventaire (cf FT – Les stocks – Inventaire).

Exemple : Stock réel dans Abelia qté : 10, stock saisi sur le PDA qté : 5, stock après intégration qté : 5, stock après mise à jour de l'inventaire qté : 15 ou 5 (Suivant l'option de mise à jour d'inventaire choisie)

Comptage dispo

### $+$  **IMPACT**:

A la suite de l'intégration, le stock réel de l'article sera remplacé par la quantité saisie via le PDA.

Exemple : Stock réel dans Abelia qté : 10, stock saisi sur le PDA qté : 5, stock après intégration qté : 5

### Ë **ÉTAPE 4 : CONSULTER LES DONNÉES AVANT DE LES INTÉGRER**

Cliquer sur le bouton Visualisation

L'écran suivant apparaît :

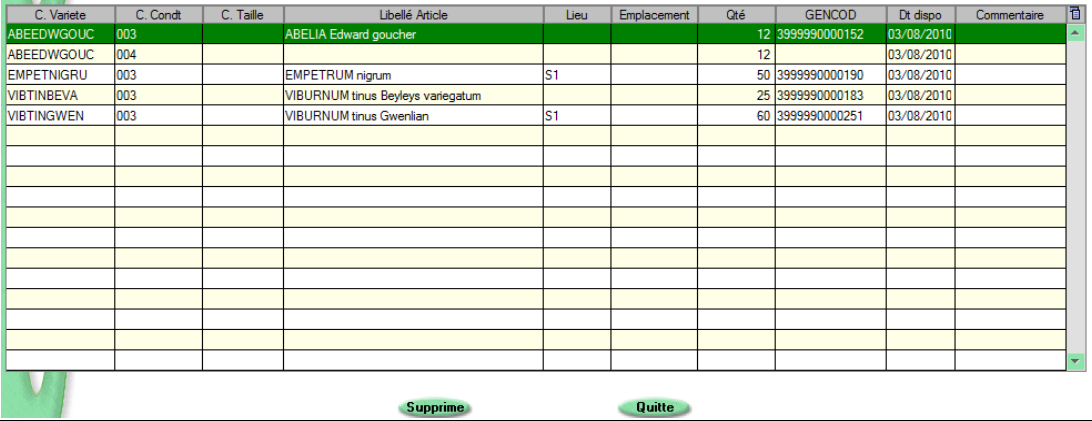

A ce niveau, aucune modification n'est possible, par contre si une ligne scannée est incorrecte, il est possible de la supprimer du fichier avant l'intégration.

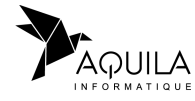

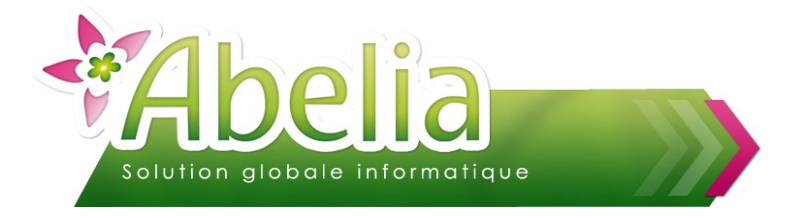

Ë **ÉTAPE 5 : ÉDITER LES ÉTIQUETTES**

Depuis l'écran d'intégration, il est possible de sortir les étiquettes associées :

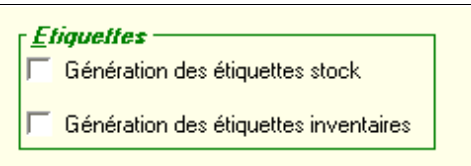

Cocher le type de l'étiquette à imprimer et lors de l'intégration, un bouton Étiqueter permettra d'ouvrir le module d'étiquetage :

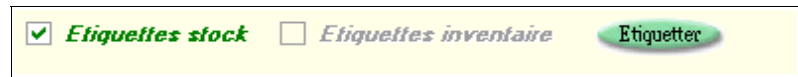

### Ë **ÉTAPE 6 : INTÉGRER LES DONNÉES**

Cliquer sur le bouton Intégration

A la fin du traitement, l'ensemble des mouvements réalisés est répertorié dans un tableau :

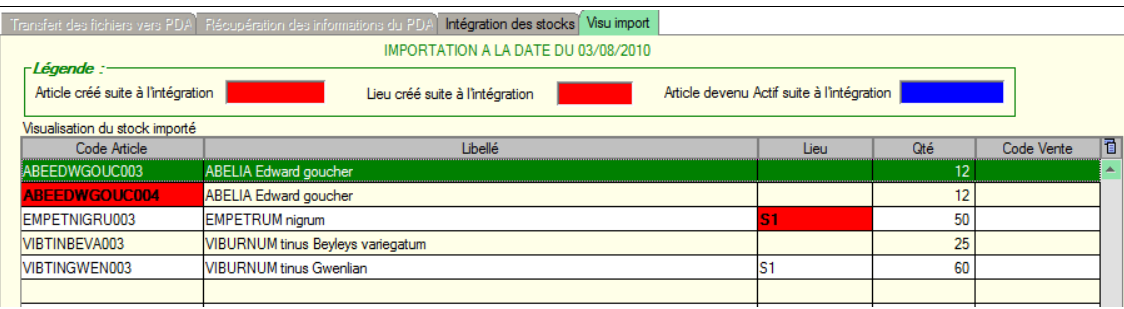

Les articles et les lieux créés ressortent en couleur : faire un double clic sur la zone concernée pour accéder à la modification de l'article ou du lieu concerné.

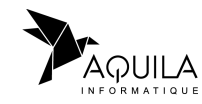

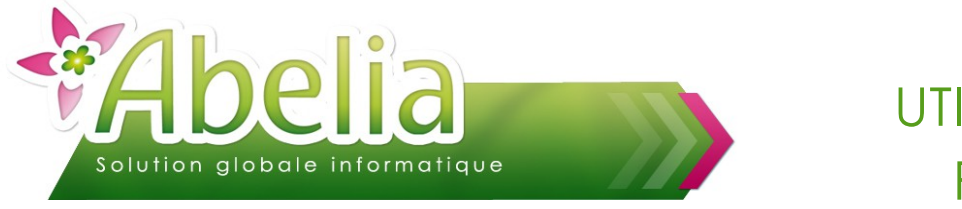

# <span id="page-14-0"></span>UTILISATION DU PDA POUR LES STOCKS CONSULTER L'HISTORIQUE DES INTÉGRATIONS

Il s'agit de consulter, pour une période donnée, la liste des mouvements de stock ayant pour origine, une saisie via le PDA.

Menu Articles > Gestion des stocks > Transfert PDA > Historique des intégrations PDA

L'écran suivant apparaît :

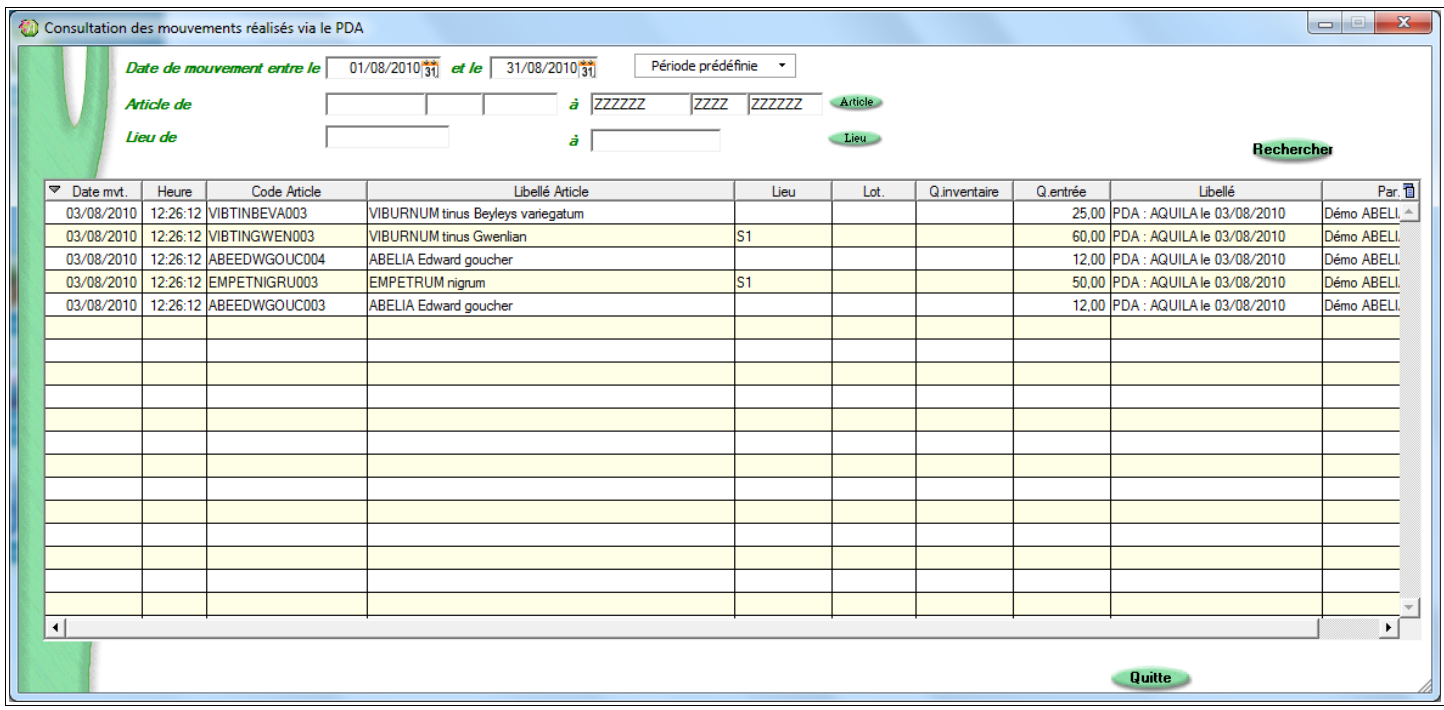

Dans la partie haute, sélectionner les éléments à consulter :

- Date de mouvement entre le : Préciser les dates de début et de fin
- Articles : Préciser le cas échéant un article de début et de fin
- Lieu : Préciser le cas échéant un lieu de début et de fin

Cliquer sur le bouton Rechercher

Cette liste n'est affichée qu'en consultation, il n'est pas possible d'y modifier des valeurs.

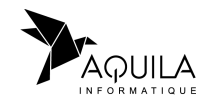